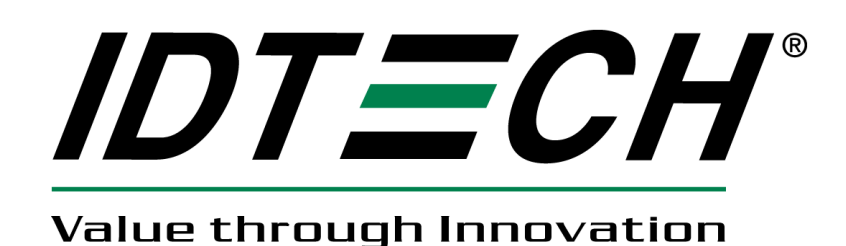

# **80088505-001-A**

# **SmartPIN B100**

# **JPOS User Manual**

#### **Revision History**

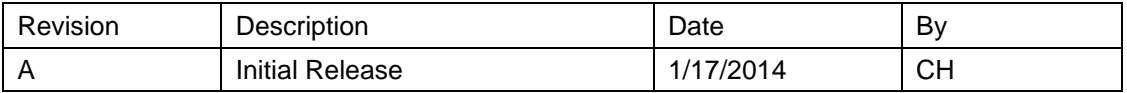

### **Table of Contents**

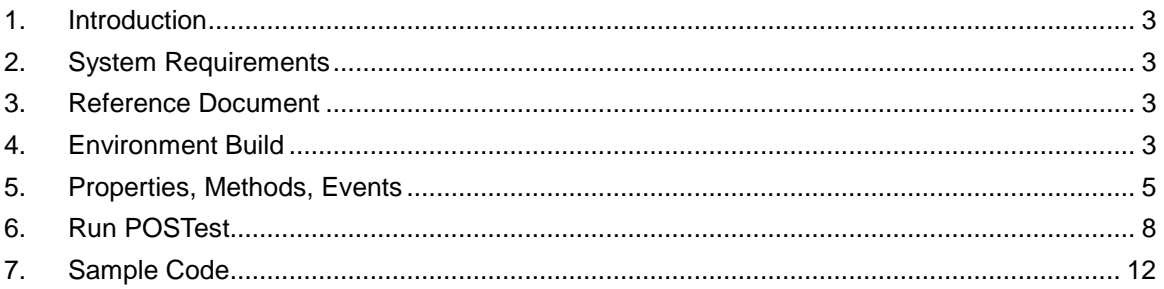

### <span id="page-2-0"></span>1. Introduction

<span id="page-2-1"></span>This document provides information for using JPOS Service Object (SO) for SmartPIN B100 Device.

## 2. System Requirements

<span id="page-2-2"></span>This JPOS Service Object is for Windows XP, Windows Vista and Windows 7.

#### 3. Reference Document

1. Unified POS Retail Peripheral Architecture Version 1.13

<span id="page-2-3"></span>2. International Standard for Implementation of Point Of Service Peripherals

## 4. Environment Build

Install Sun JRE 1.5 or JDK 5.0, JRE 6 or JDK 6, JRE 7 or JDK 7:

Download the newest JRE 1.5 installation package from: [http://java.sun.com/j2se/1.5.0/download.jsp,](http://java.sun.com/j2se/1.5.0/download.jsp) then click: [Download JDK 5.0 Update](http://javashoplm.sun.com/ECom/docs/Welcome.jsp?StoreId=22&PartDetailId=jdk-1.5.0_06-oth-JPR&SiteId=JSC&TransactionId=noreg) and select a proper platform JDK version to download. Install the package and make sure the "java" command functions properly. There may be a need to add the JRE bin directory into the system environments variables by following steps:

For Microsoft Windows XP

- 1. Right click "My Computer" in the desktop
- 2. Select the "properties" menu item
- 3. Select "Advanced" tab
- 4. Click button "Environment Variables"
- 5. Select "Path" and insert the JRE bin directory.

When Java is working, following can be observed:

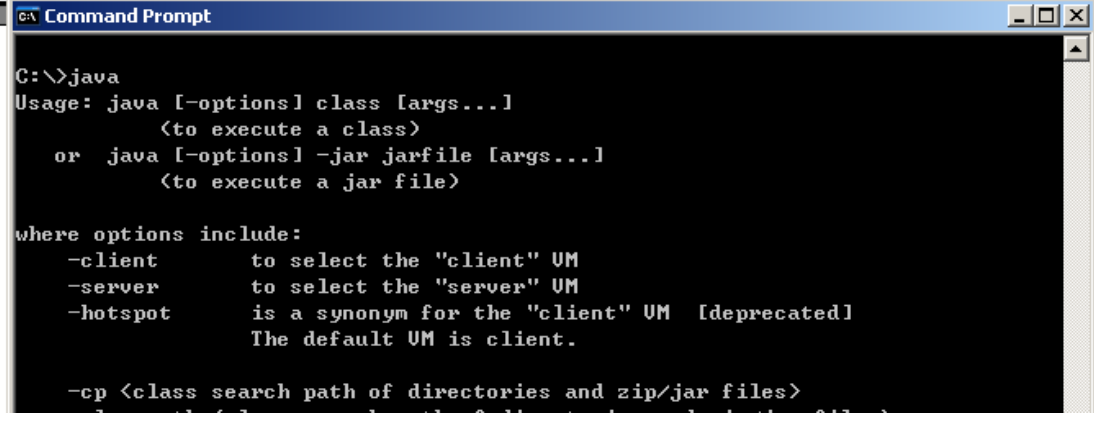

Enter DOS command shell, and enter java. It shows information about how to use. FILELISTS:

Below frame structure comes from the IDE –eclipse:

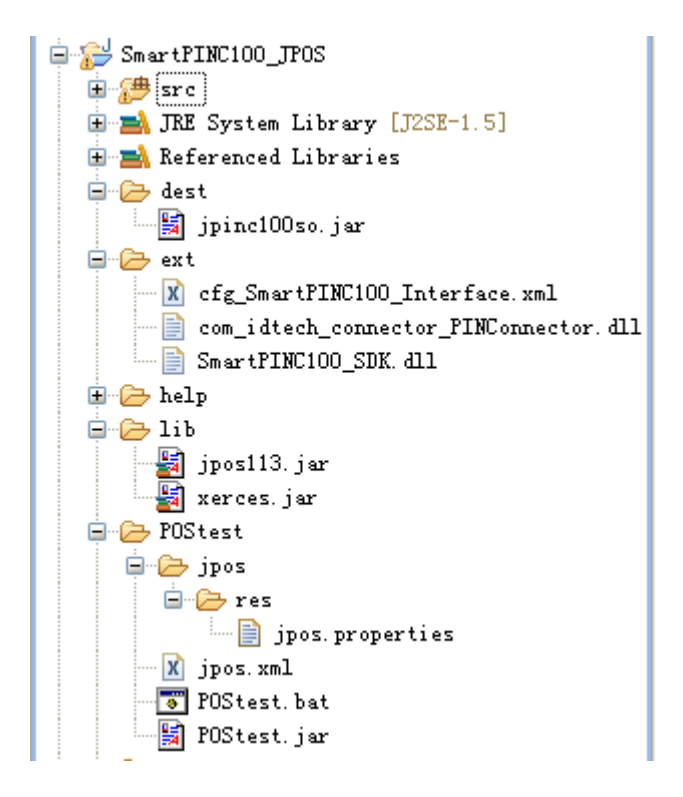

**jpinK100so.jar** – JPOS device service control for SmartPIN B100 Device

**com\_idtech\_connector\_PINConnector.dll** – PINPad JNI DLL

**SmartPINB100\_SDK.dll** – SmartPIN B100 SDK, extension DLL to access USBHID or RS232

**cfg\_SmartPINB100\_Interface.xml** – Interface configure file.

The .DLL and .XML files should be located in the directory in the PATH environment specified. For example, if the current working directory is included in the PATH variable:

PATH=%PATH%;

So, the files can be moved to current directory.

**jpos.xml** – jpos configure file, jpos register file. There are several entries in this file, with entry name: logicalName

"defaultPINPad"

"SmartPIN\_B100\_USBHID"

"SmartPIN\_B100\_RS232"

Specific properties in the jpos.xml:

"DeviceClass" – specify the class of current using device;

"DeviceName" – specify the interface of current using device;

"SDK" – specify the communication SDK of current using device.

"defaultPINPad"– this entry is a copy of one of other entry as the default name for POSTest program. "SmartPIN\_B100\_USBHID" –

"DeviceClass": "PINPad"

```
"DeviceName": "USBHID"
```
"SDK": "SmartPINB100\_SDK.dll"

"SmartPIN\_B100\_RS232" –

"DeviceClass": "PINPad"

"DeviceName": "RS232"

"SDK": "SmartPINB100\_SDK.dll"

**Jpos/res/jpos.properties** – jpos configure file, this specifies jpos.xml

This file specify which configure file is used. By default, it specifies the "jpos.xml" as the one.

Add jsignpayso.jar to your CLASSPATH or specify it in the javac / java command.

set CLASSPATH=%CLASSPATH%;yourDir\jsignpayso.jar

For example: jsignpayso.jar is placed in c:\so,

it should set CLASSPATH=%CLASSPATH%;c:\so\jsignpayso.jar

# <span id="page-4-0"></span>5. Properties, Methods, Events

Properties:

Please see OPOS PINPad Spec if the detailed information is wanted.

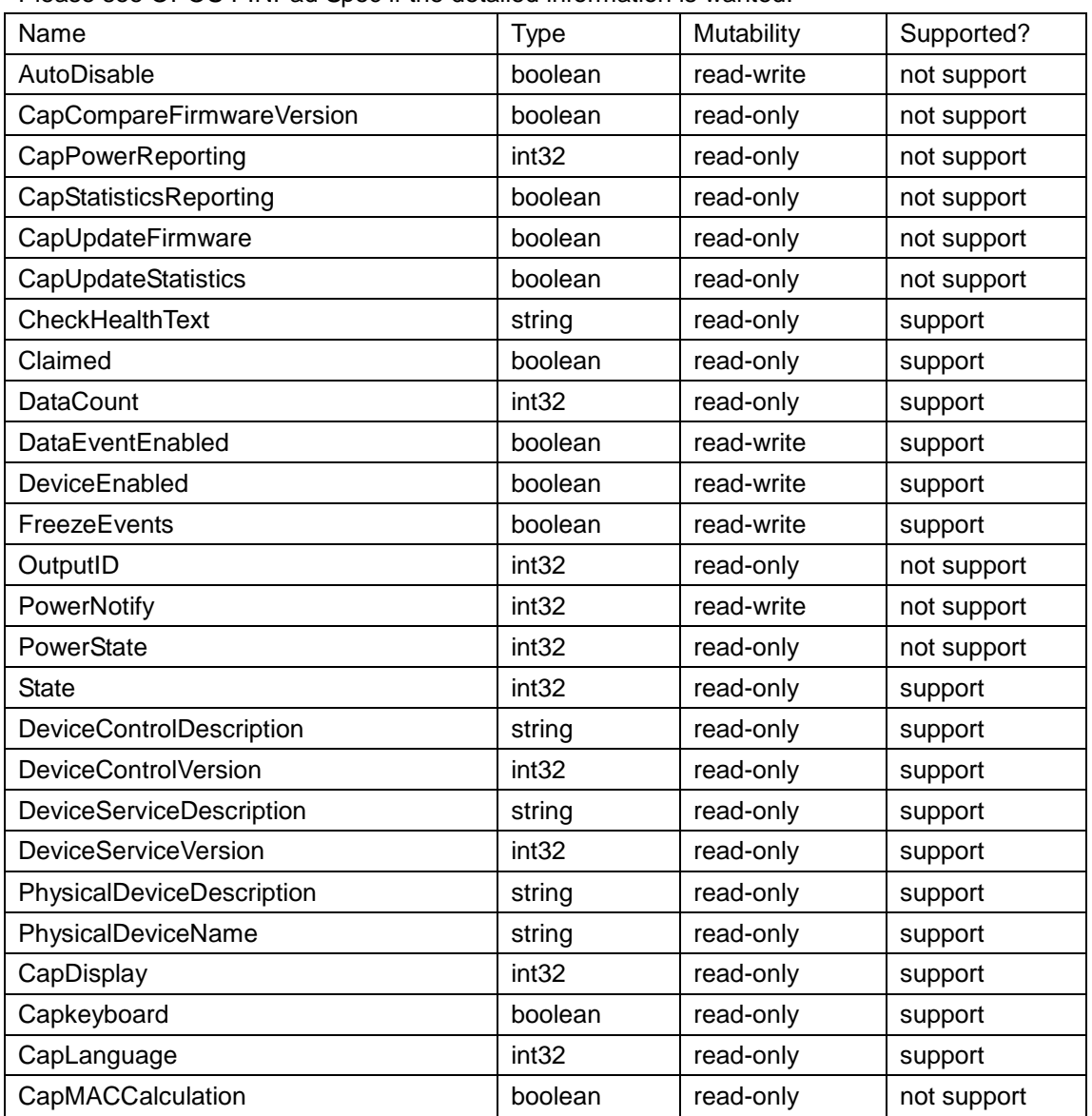

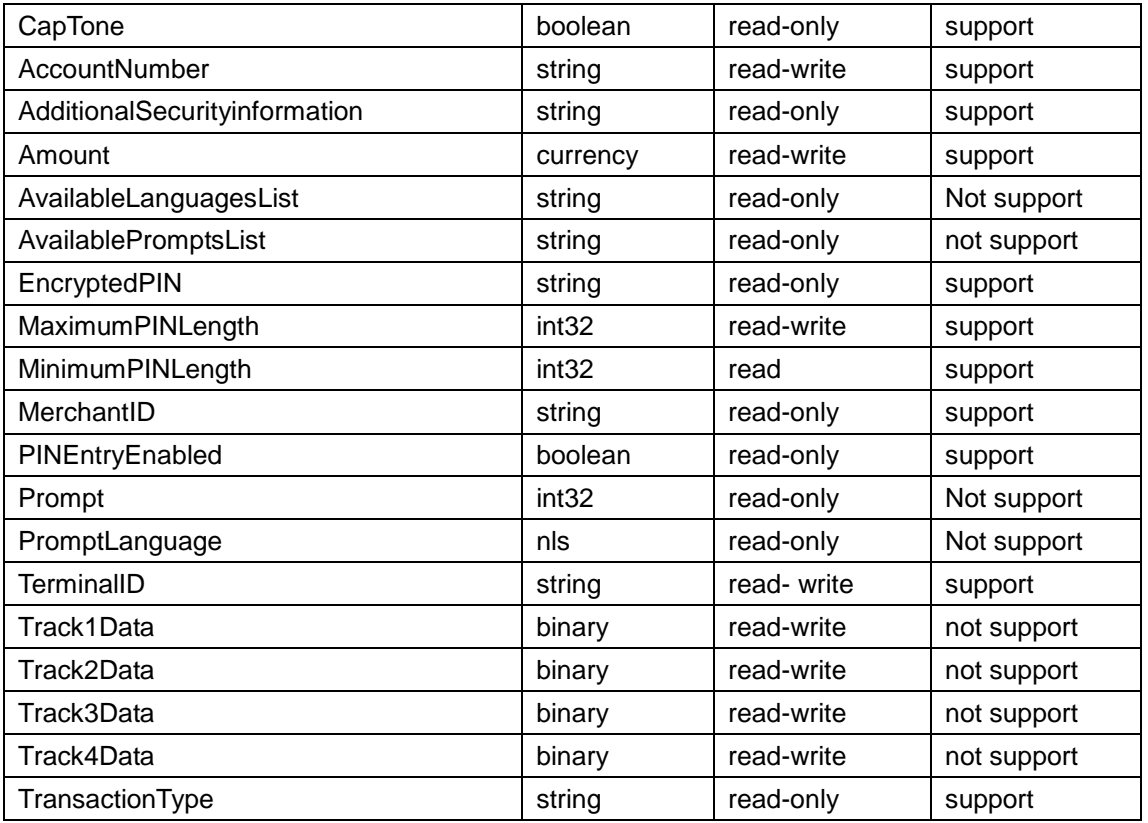

Methods:

Please see OPOS PINPad Spec if the detailed information is wanted.

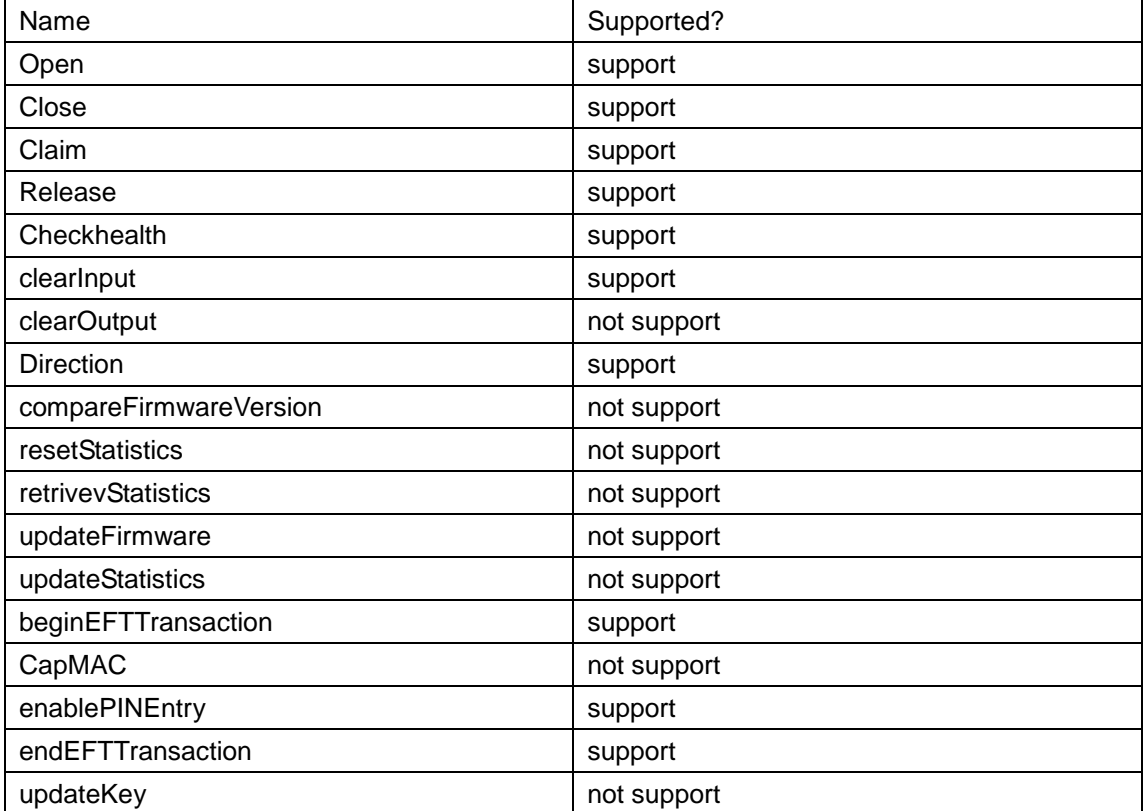

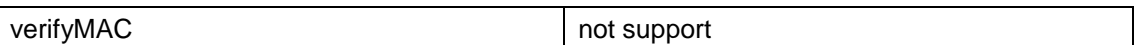

Open (LPCTSTR DeviceName)

Parameter: DeviceName, the "SmartPIN\_B100\_RS232" for RS232 interface device, and the "SmartPIN\_B100\_USBHID" for USBHID interface device.

Return: OPOS\_SUCCESS if every thing works, or OPOS error code (see UPOS Specification).

Events:

These events are fired by the Service Object when it is necessary. The following functions are, in fact, the event-handlers that can be added into the applications. Then the applications can receive these events and do some processing accordingly. Please see OPOS PINPad Spec if the detailed information is wanted.

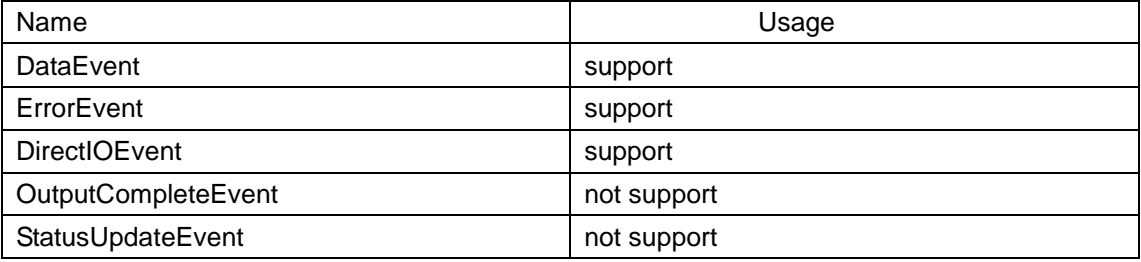

# <span id="page-7-0"></span>6. Run POSTest

It's the official recommended JPOS compatible test program. The release version includes the program or it can be gotten from<http://sourceforge.net/projects/postest/>

1. Unzip file "SmartPINB100\_JPOS.zip" to a directory. Such as c:\temp, The Directory is like the following:

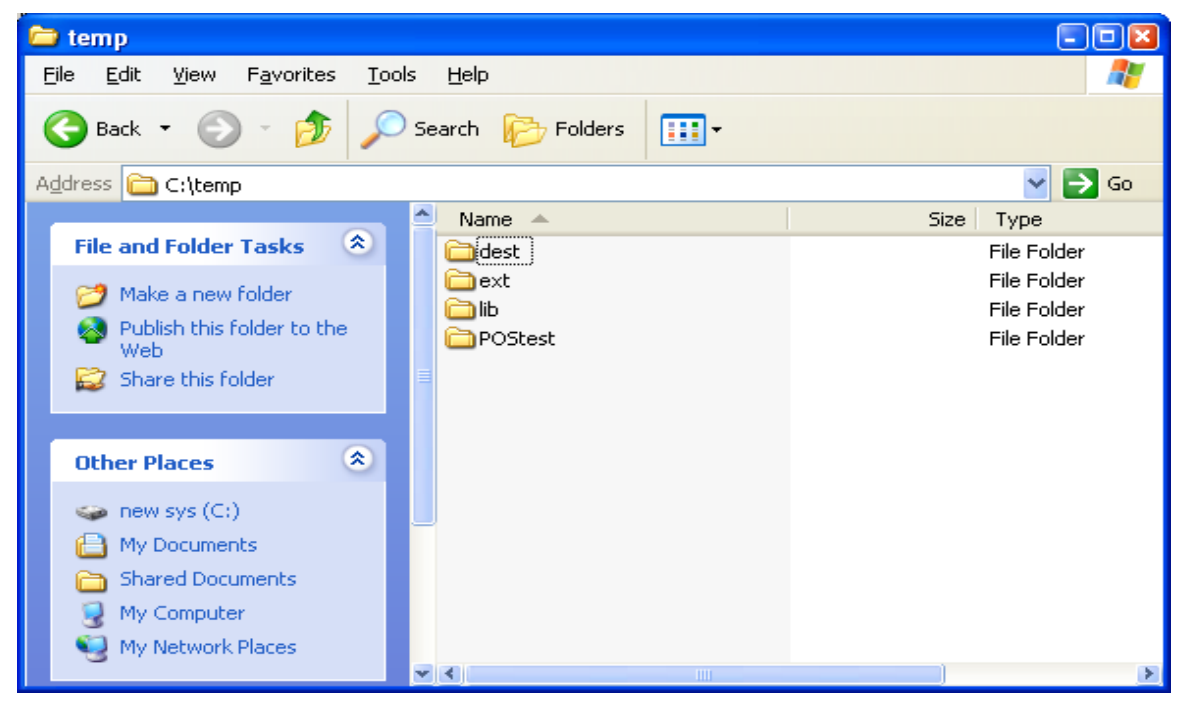

Enter "c:\temp"Postest directory under the DOS command shell

```
ex C: WINDOWS\System32\cmd.exe
                                                                                                    - \Box \timesC:\temp>dir
Volume in drive C is NEW SYS
Volume Serial Number is AC64-BBF1
 Directory of C:\temp
03/21/2006
               11:06 AM
                               \langle DIR \rangle03/21/2006
               11:06 AM
                               \langle DIR \rangleн.
05/16/2006
                               \langle DIR \rangle11:04 AM
                                                   dest
05/16/2006
               11:04 AM
                               \langle DIR \rangleext05/16/2006
               11:04 AM
                               \langle DIR \ranglelib
05/16/2006
               11:04 AM
                               \langle DIR \ranglePOStest
                                                 Ø bytes
                   0 File(s)6\:\mathrm{Dir(s)}5,738,045,440 bytes free
C:∖temp>
```
Then enter subdirctory "POStest"

#### $\blacksquare$  $\blacksquare$ EX C: \WINDOWS\System32\cmd.exe C:\temp>dir Volume in drive C is NEW SYS Volume Serial Number is AC64-BBF1 Directory of C:\temp 03/21/2006 11:06 AM  $\langle$ DIR> 03/21/2006 11:06 AM  $\langle DIR \rangle$ 05/16/2006 11:04 AM  $\langle DIR \rangle$ dest 05/16/2006 11:04 AM  $\langle DIR \rangle$  $ext$ 05/16/2006 11:04 AM  $\langle DIR \rangle$ lib 05/16/2006 11:04 AM  $\langle DIR \rangle$ POStest  $\emptyset$  File(s) Ø bytes 6 Dir(s) 5,738,045,440 bytes free C:\temp>cd postest C:\temp\POStest>

2. To run POSTest just like following:

**EX C: WINDOWS\System32\cmd.exe**  $\Box$  $\Box$ x $\Box$ C:\temp>cd postest C:\temp\POStest>dir Volume in drive C is NEW SYS Uolume Serial Number is AC64-BBF1 Directory of C:\temp\POStest 05/19/2006 08:53 AM  $\langle DIR \rangle$ ٠ 05/19/2006 08:53 AM  $ODIR$ 05/16/2006 11:04 AM 761 jposps2.xml 05/16/2006 11:04 AM 799 jposserial.xml 05/16/2006 11:04 AM 774 jposusbhid.xml 773 jposusbkb.xml 05/16/2006 11:04 AM 05/16/2006 01:38 PM 186 POStest.bat 05/16/2006 11:04 AM 322.874 POStest.jar  $\langle DIR \rangle$ jpos 05/16/2006 11:04 AM 05/16/2006 11:04 AM 128 ussuer.scc 05/16/2006 11:04 AM 187 POStest.bat.bak  $8$  File $(s)$ 326,482 bytes  $3 \cdot Dir(s)$ 5,738,045,440 bytes free C:\temp\POStest>postest

Then a POStester program screen is shown.

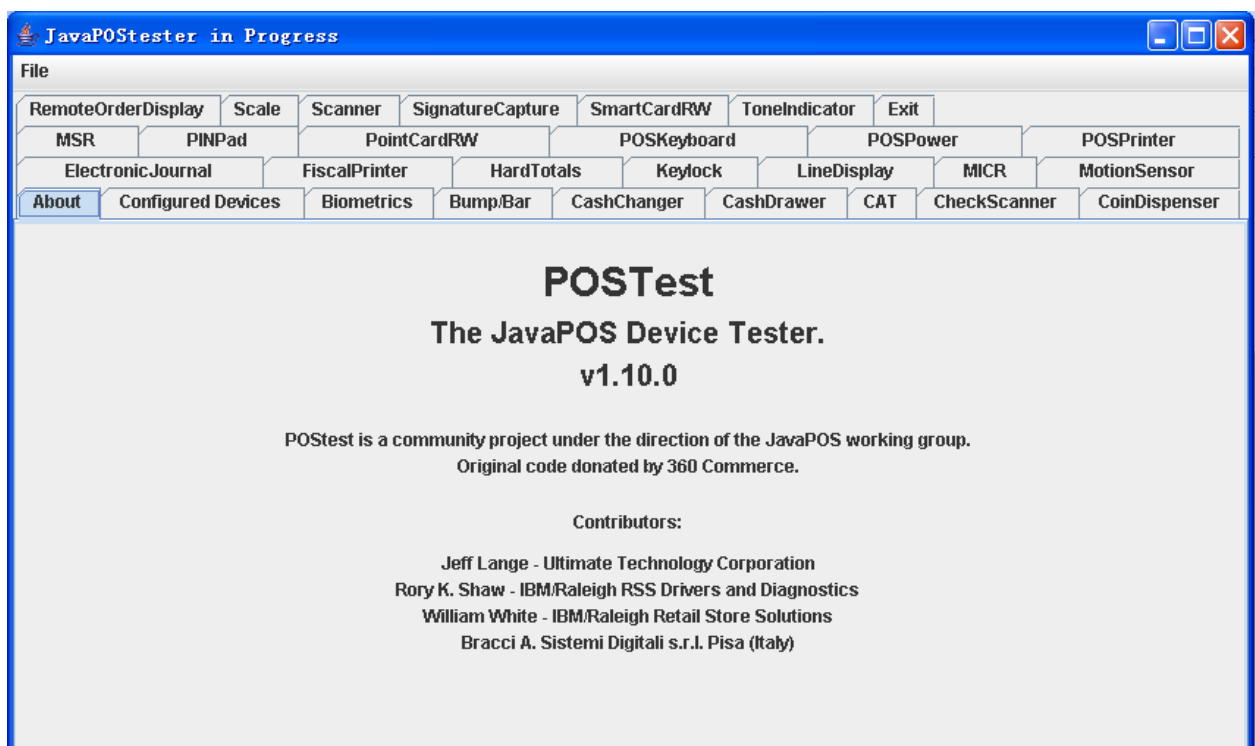

#### 3. Click "PINPad" Tab

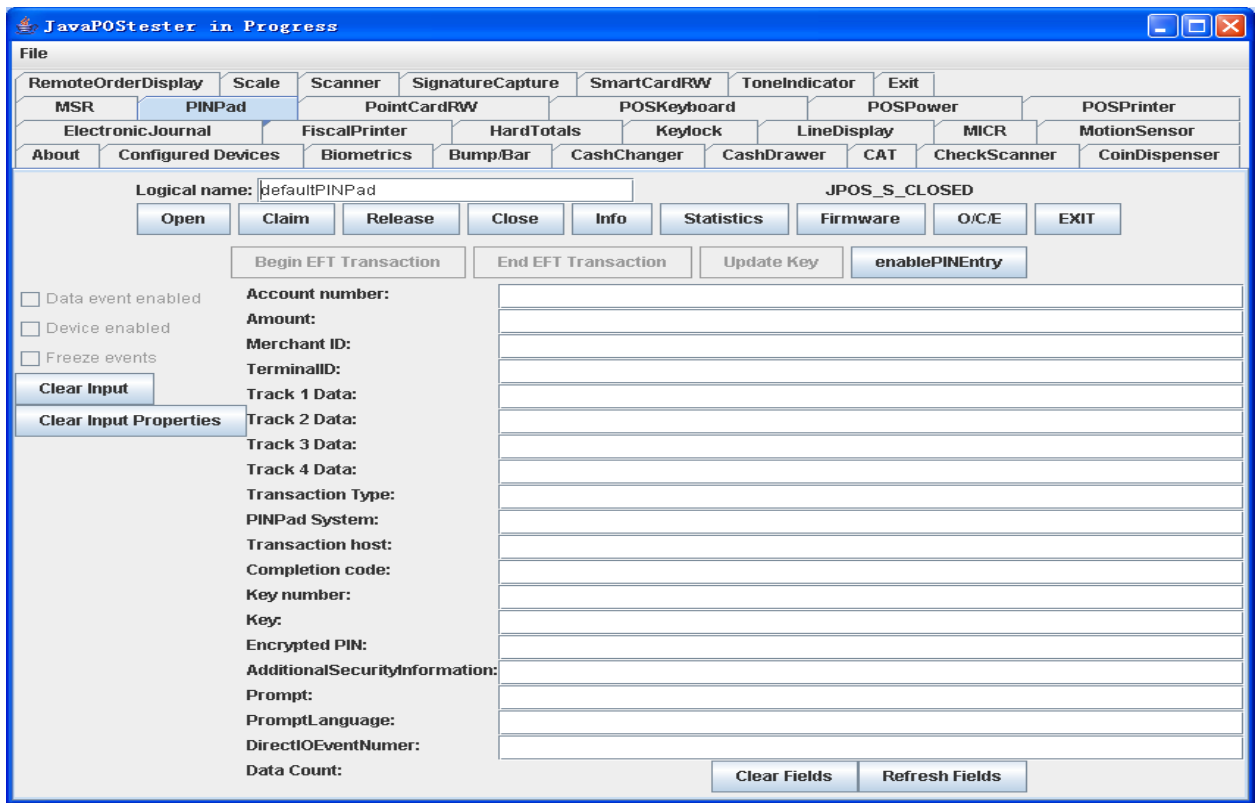

The logical name is the entry name in the jpos.xml file. Click "Open" button, and "Claim", and check choices "Data event enabled", "Device enabled":

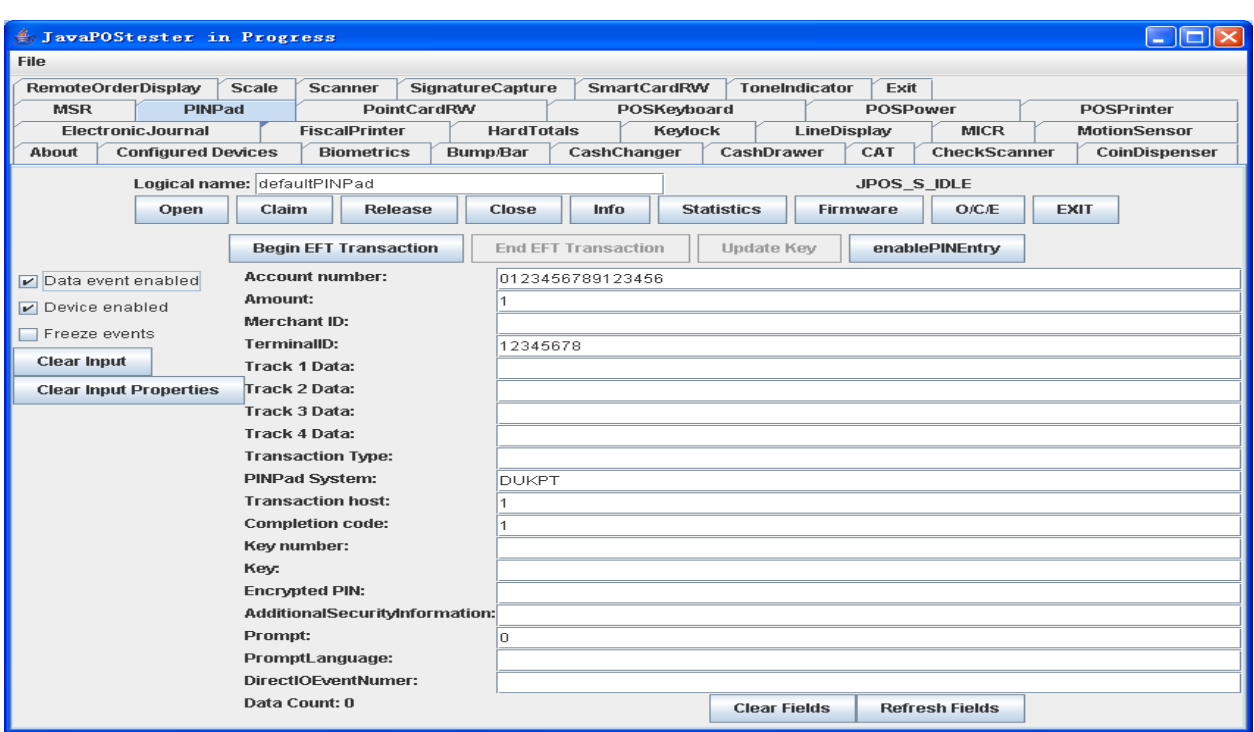

"Begin EFT Transaction" and "enablePINEntry", and then enter the PIN through the device:

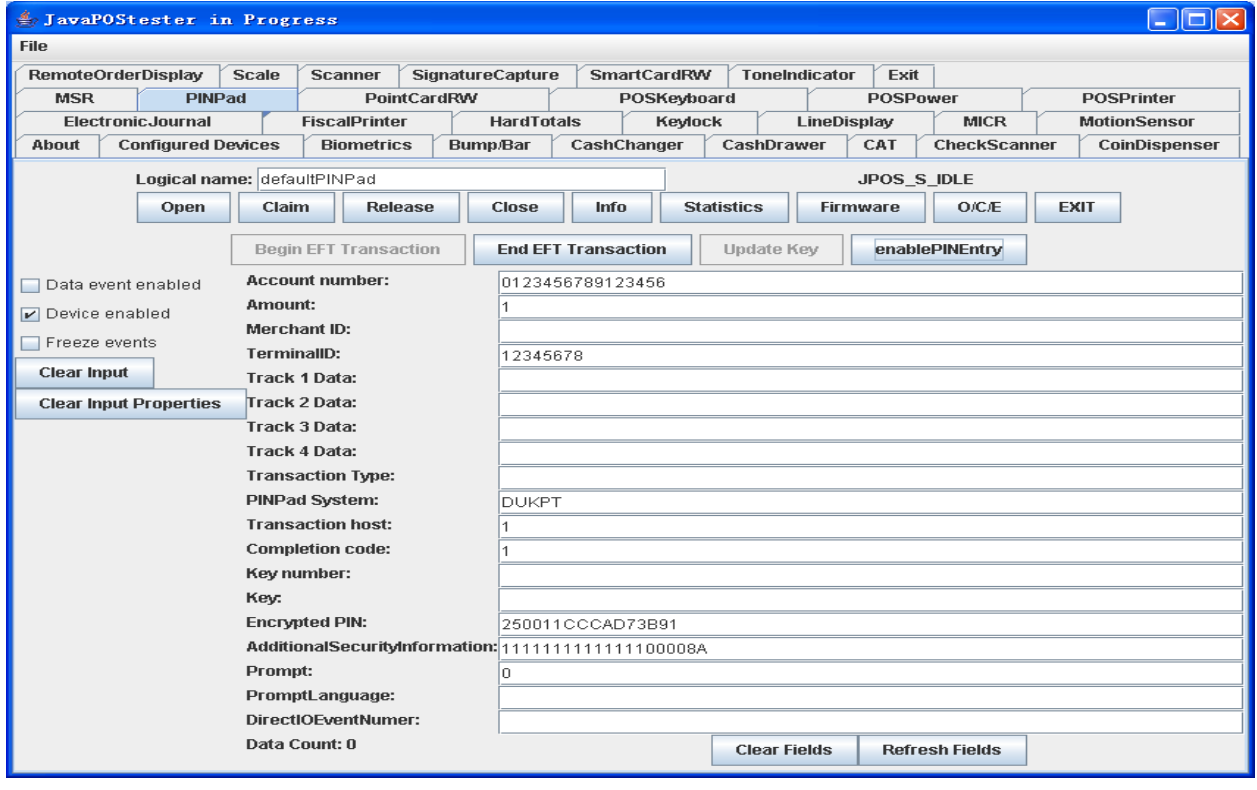

Click "End EFT Transaction", and click "Release" or "Close" to release or close the JPOS,

NOTE: This should be done to make sure the device returns to normal state.

Click "EXIT" to quit the program.

For more detail please check the http://www.javapos.com and the release help files.

# <span id="page-11-0"></span>7. Sample Code

The following code is the sample of PINPad:

```
import jpos.*;
import jpos.config.*;
import jpos.config.simple.*;
import jpos.loader.*;
import jpos.loader.simple.*;
import jpos.profile.*;
import jpos.services.*;
import jpos.util.*;
import jpos.util.tracing.*;
public class YourClass{
    public static void main(String [] args){
         PINPad pin=new PINPad(); /* new an instance */
         try{
                pin.open(logicalName);
               pin.claim(100);
               pin.setDeviceEnabled (true);
          }catch(JposException e){
               System.err.print(e);
 }
          /**
              Do something here.
           */
         try{
             pin.release();
             pin.close();
          }catch(JposException e){
               System.err.print(e);
          }
    }
}
```